## **Přihlášení do Office365 a aplikace TEAMS**

Otevřete prohlížeč na adrese<https://www.office.com/> a klikněte na přihlásit

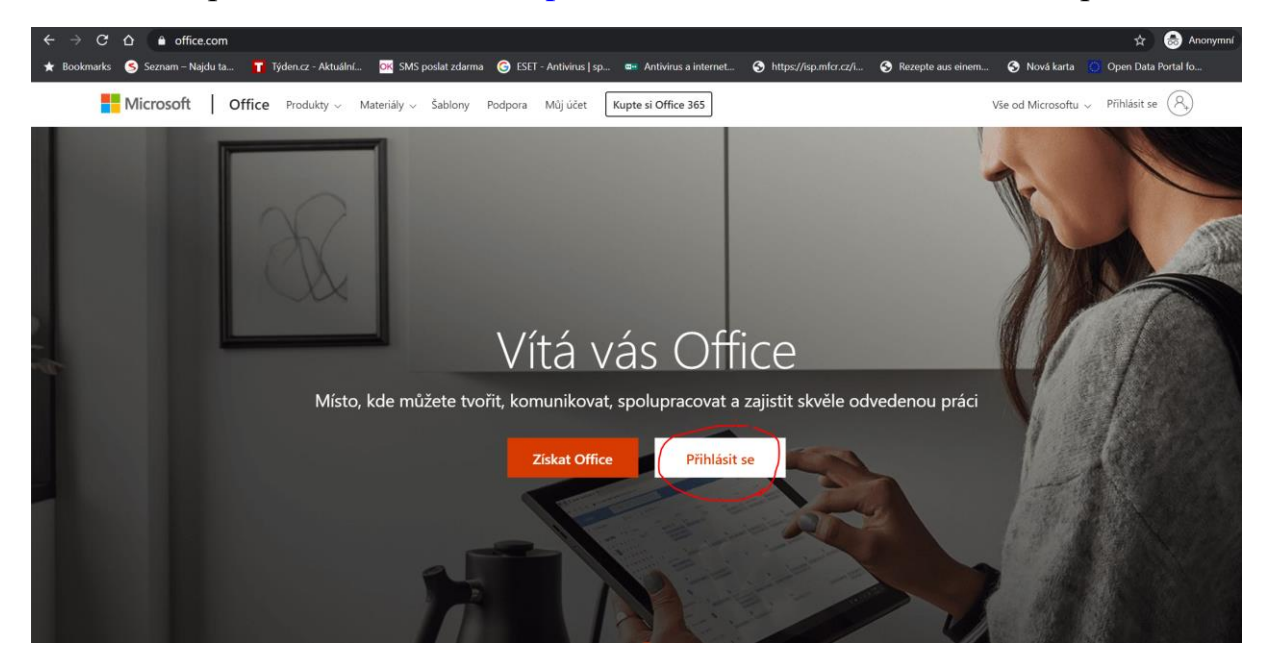

přihlašovací jméno je e-mailová adresa. E-mailová adresa se skládá z Vašeho uživatelského jména pro přihlášení do školní sítě na školní počítače + @zsamsolesnice.cz – např. uživatelské jméno je karelno (většinou je to jméno + první dvě písmena z příjmení), pak e-mail bude: [karelno@zsamsolesnice.cz\)](mailto:karelno@zsamsolesnice.cz)

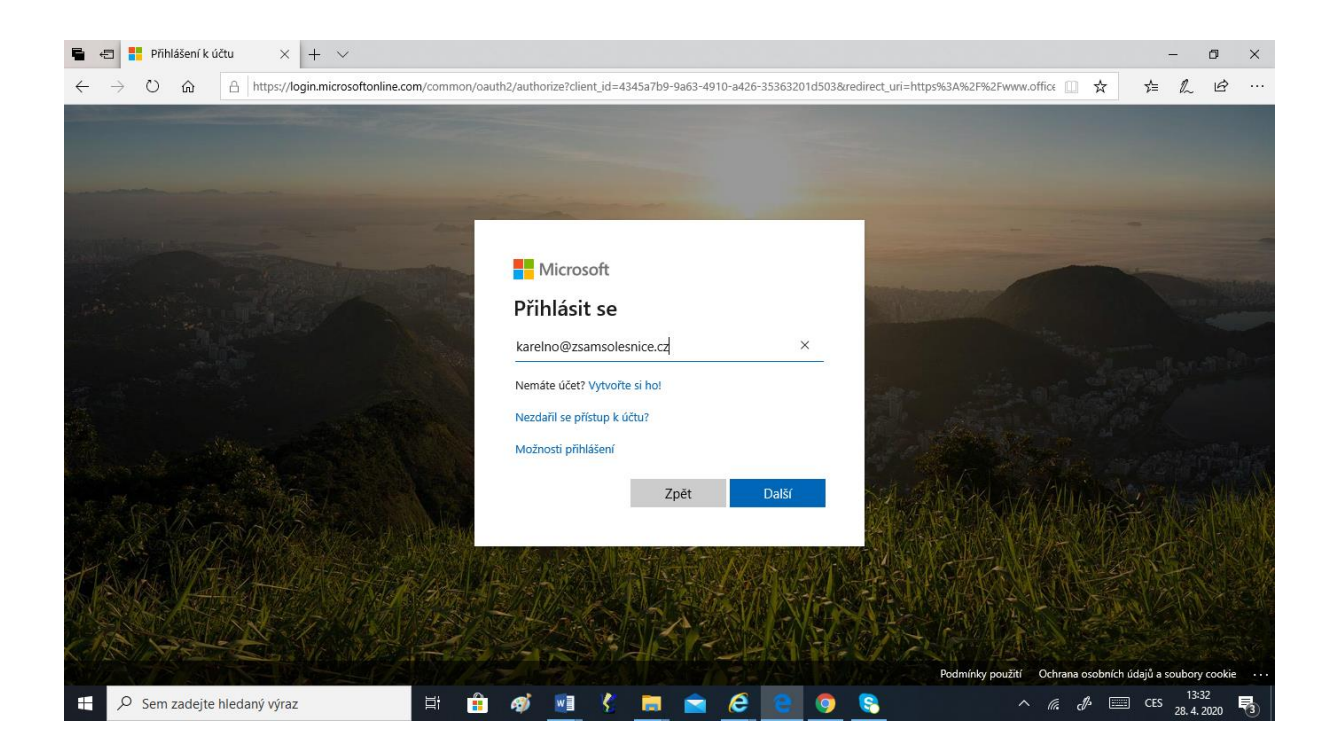

heslo je stejné, kterým se přihlašujete ve škole ke svým účtům na školních počítačích

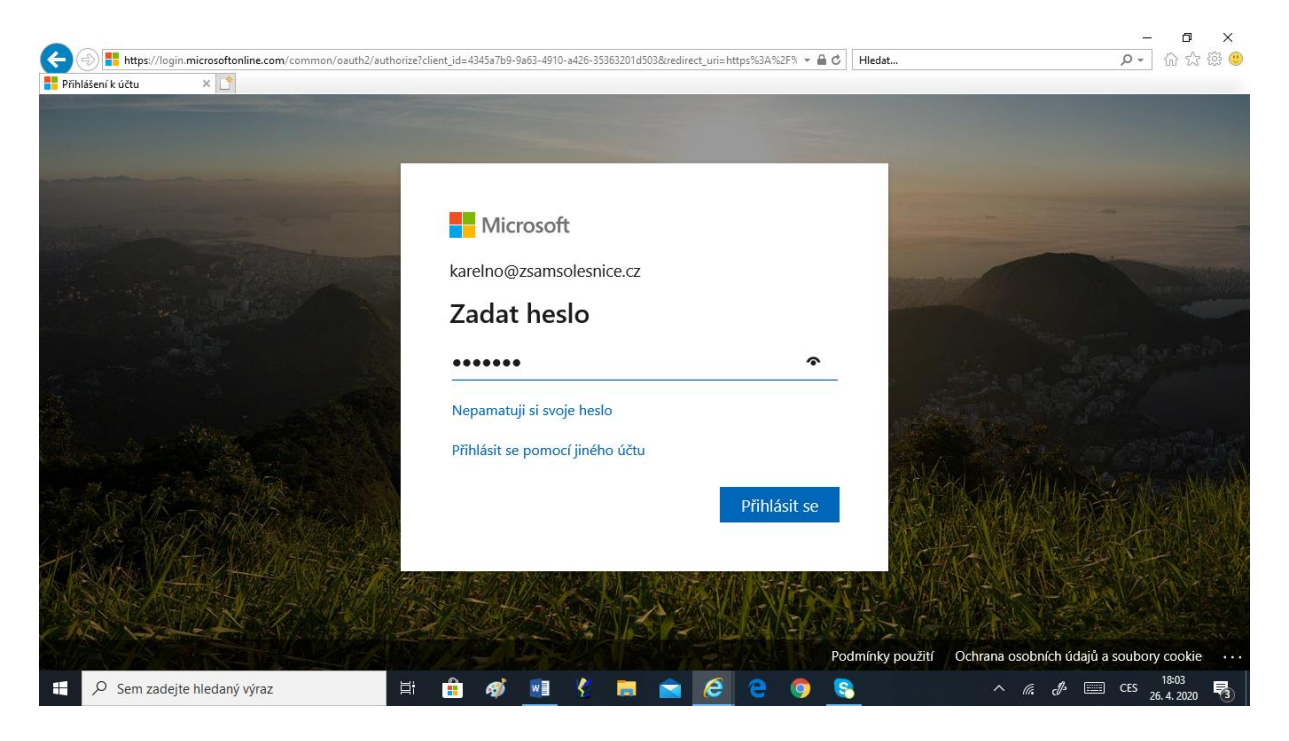

Po přihlášení můžete průvodce zrušit křížkem.

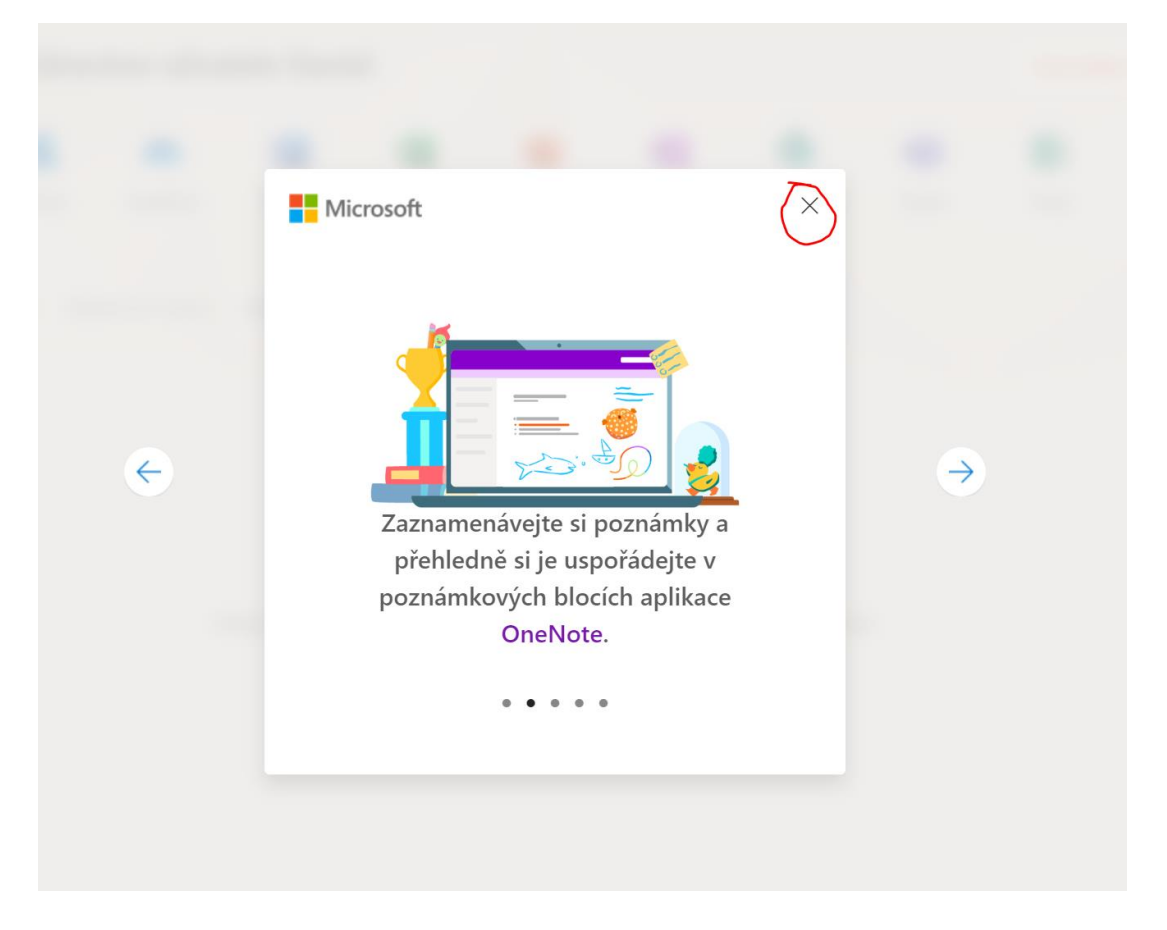

Z nabízených aplikací vyberete TEAMS.

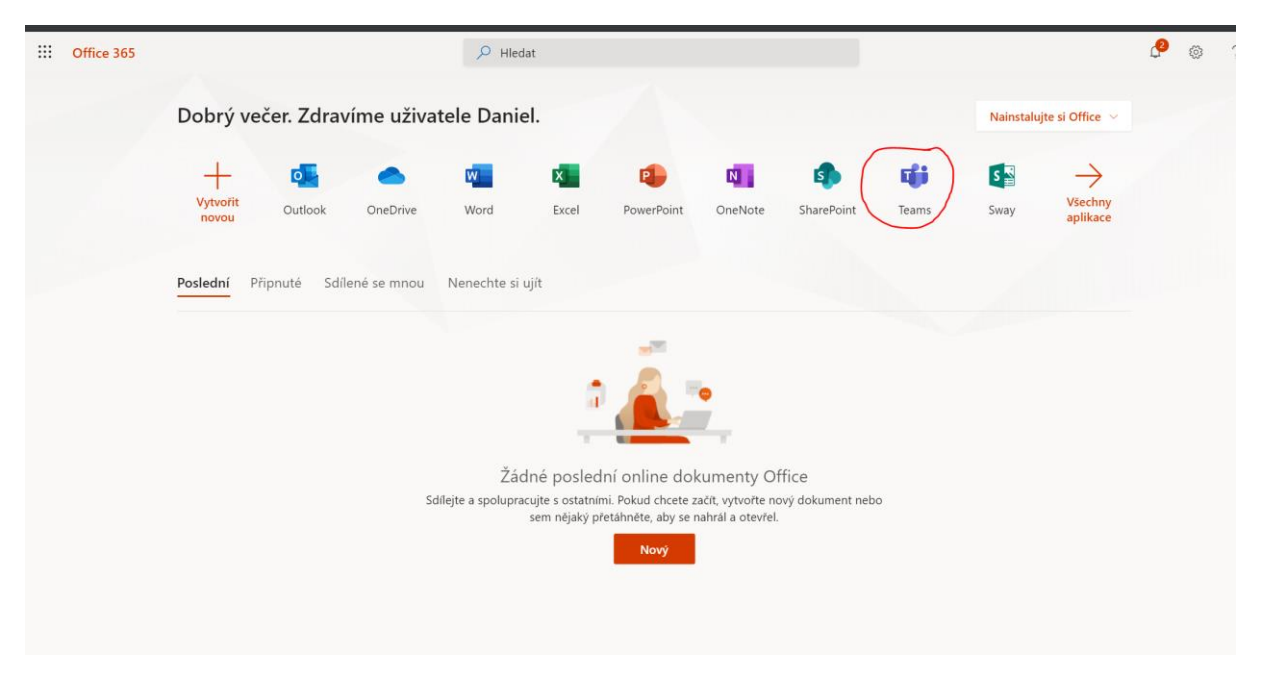

V dalším okně vyberete "Místo toho použijte webovou aplikaci". Nabídku "Stáhnout aplikaci pro Windows" můžete provést kdykoli později (v tom případě si nainstalujete Teams přímo do počítače – aplikace je potom stabilnější)

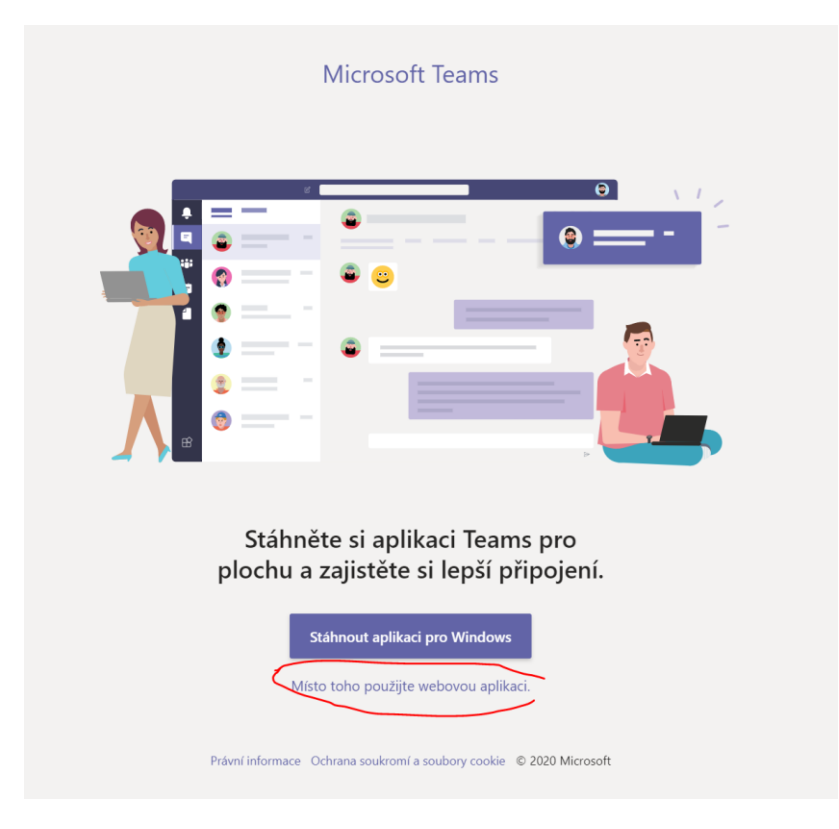

Spustí se aplikace TEAMS, kde žák vidí týmy, do kterých patří a vybere si do kterého vstoupí.

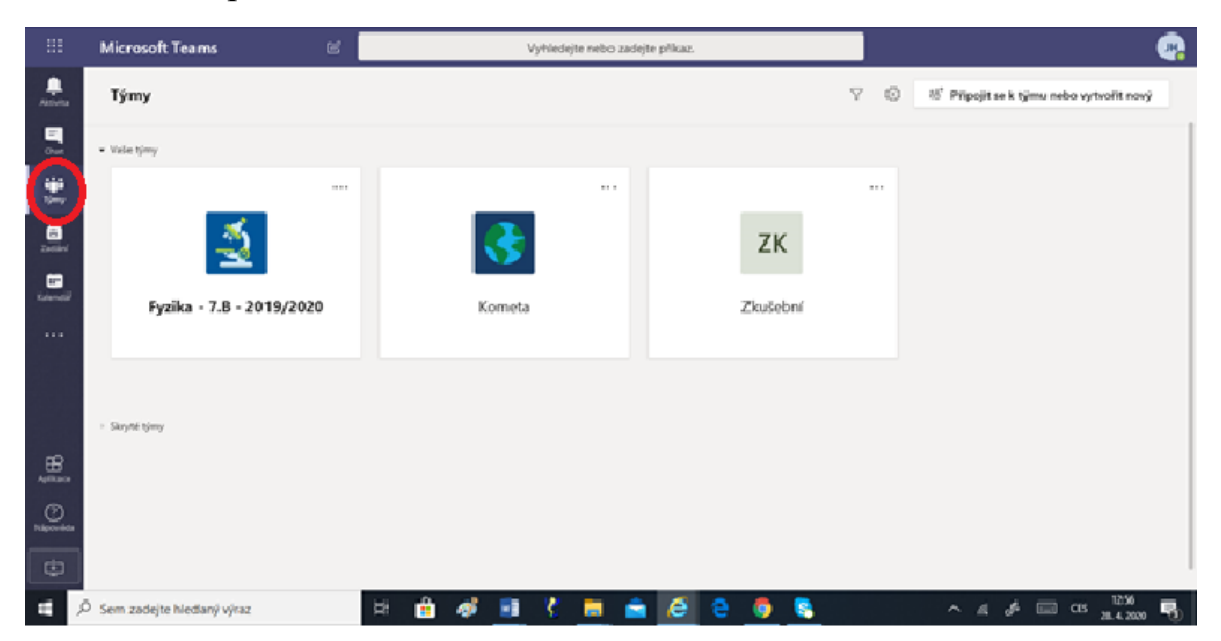